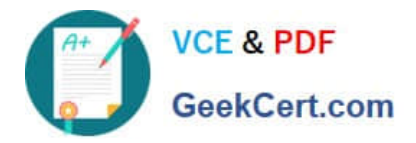

# **77-731Q&As**

Outlook 2016 Core Communication, Collaboration and Email Skills

# **Pass Microsoft 77-731 Exam with 100% Guarantee**

Free Download Real Questions & Answers **PDF** and **VCE** file from:

**https://www.geekcert.com/77-731.html**

100% Passing Guarantee 100% Money Back Assurance

Following Questions and Answers are all new published by Microsoft Official Exam Center

**C** Instant Download After Purchase

- **83 100% Money Back Guarantee**
- 365 Days Free Update
- 800,000+ Satisfied Customers

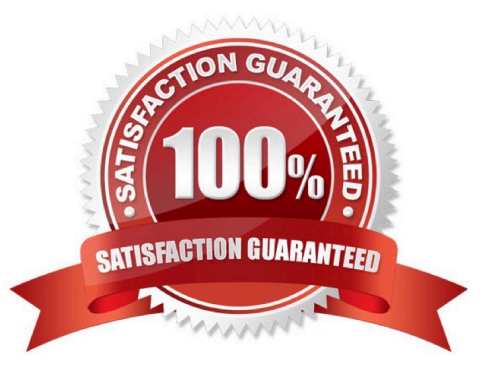

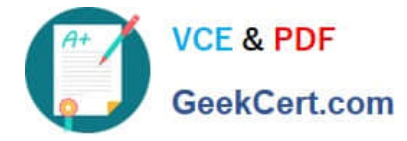

### **QUESTION 1**

Configure Outlook to include and indent the original message text when you reply to a message.

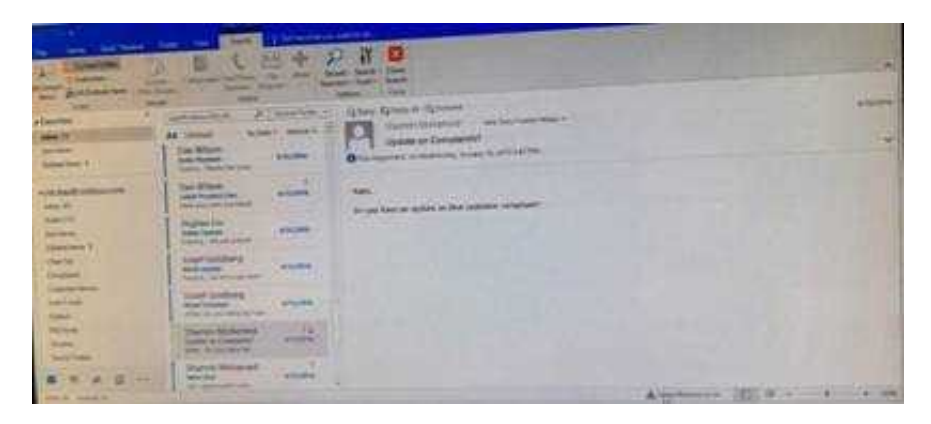

Correct Answer: See below for solution.

File – options – Mail – Replies and forwards – when replying to a message

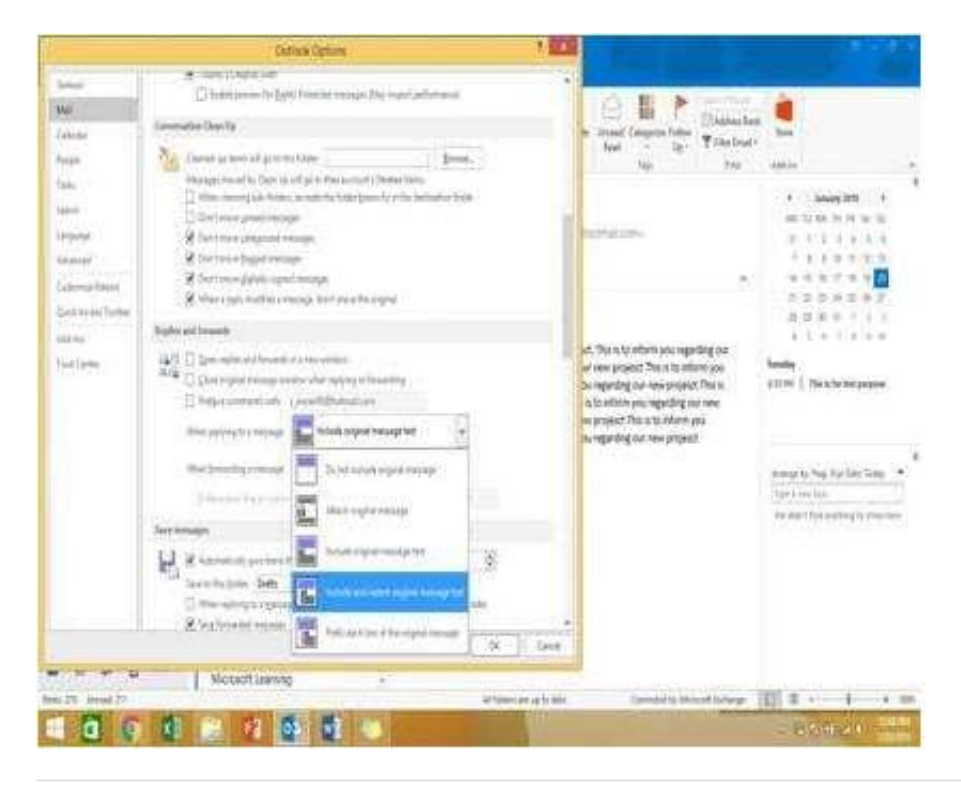

#### **QUESTION 2**

In the Drafts folder, open the \\'\\'Orientation\\'\\' message. Configure the message options to direct replies to \\'\\'Andy Teal\\'\\'. Send the message.

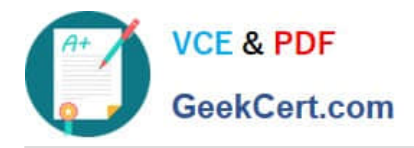

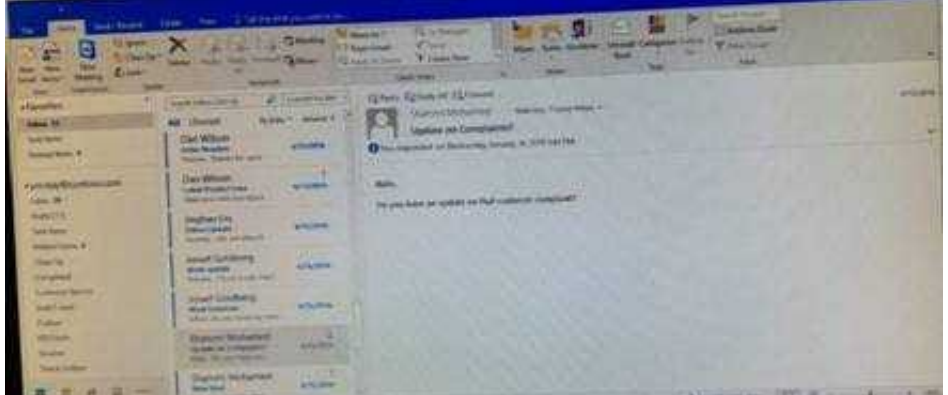

Open the message – Go to Options tab – Direct Replies to – Delivery options group – select the "Andy Teal" in Have replies sent to field. Close the box and send the message.

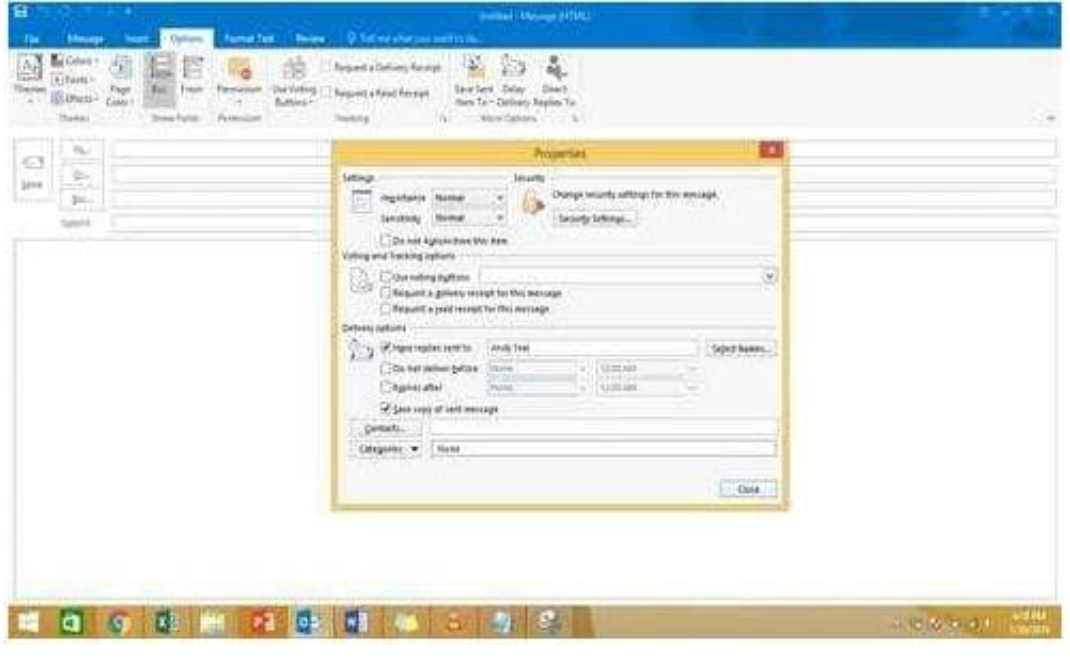

## **QUESTION 3**

Configure Outlook to compose all outgoing messages in Rich Text format.

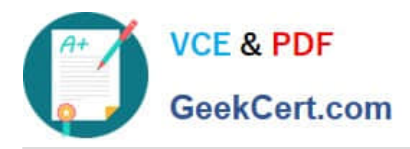

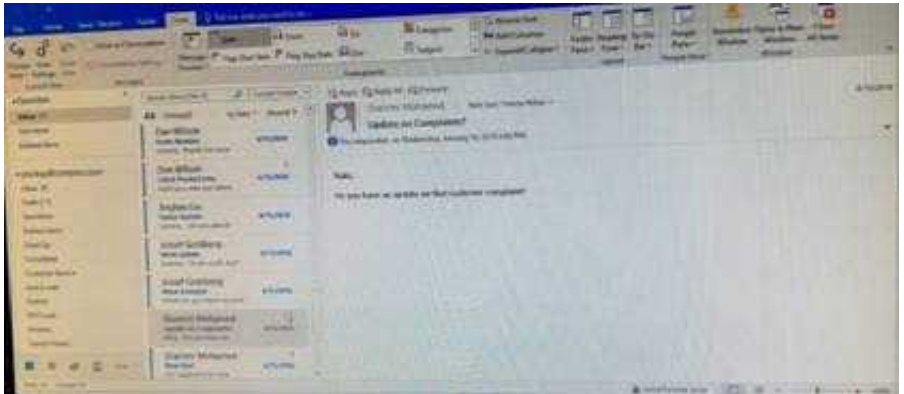

File -options -mail -select Rich Text

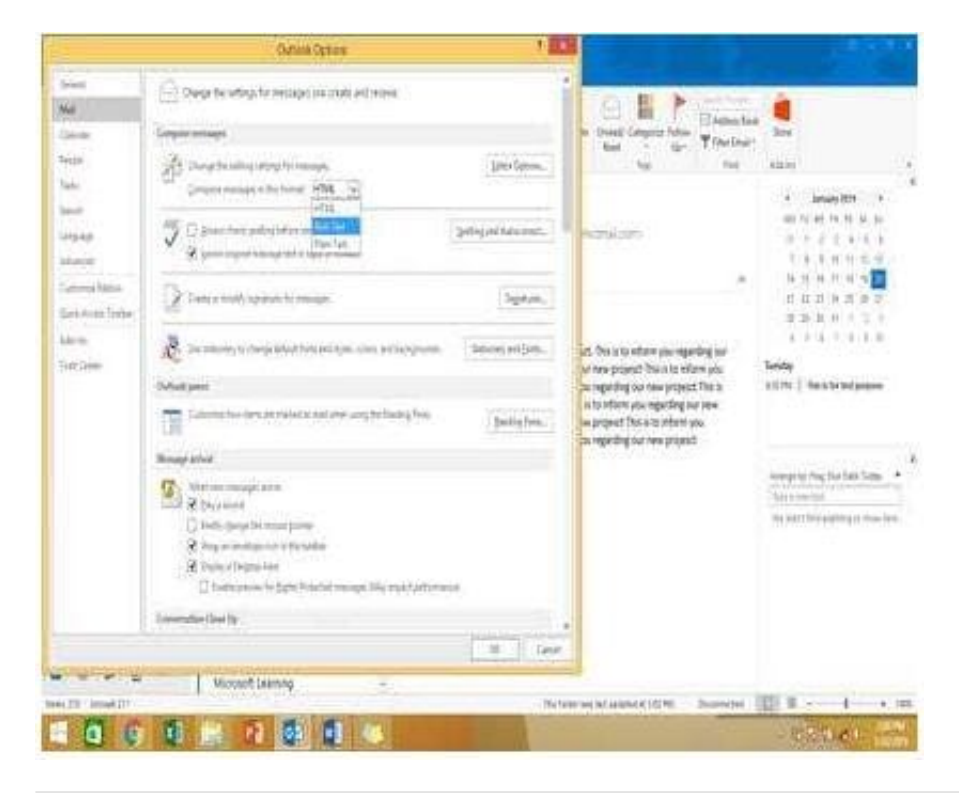

### **QUESTION 4**

Use advanced Find to locate a message that contains the phrase \\'\\'Model 18\\' in the message body and has confidential sensitivity. Delete the message. Close the Advance Find dialog box.

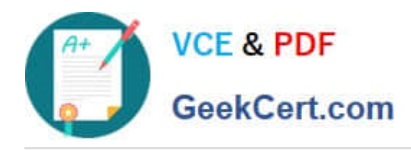

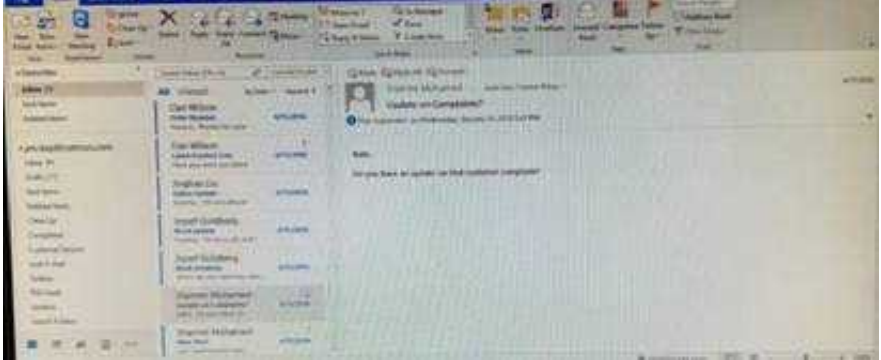

Click in "search mail" to activate "search" tab and click "Advanced find"

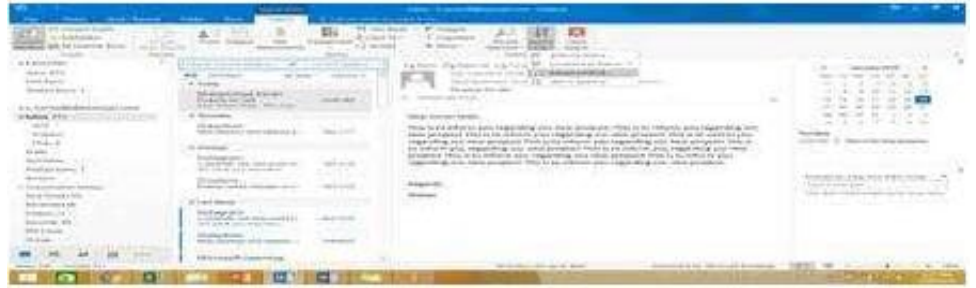

In the "Advanced Find" box give the desired criteria Go to "Advanced" tab and click on "Field option – All task fields – Sensitivity"

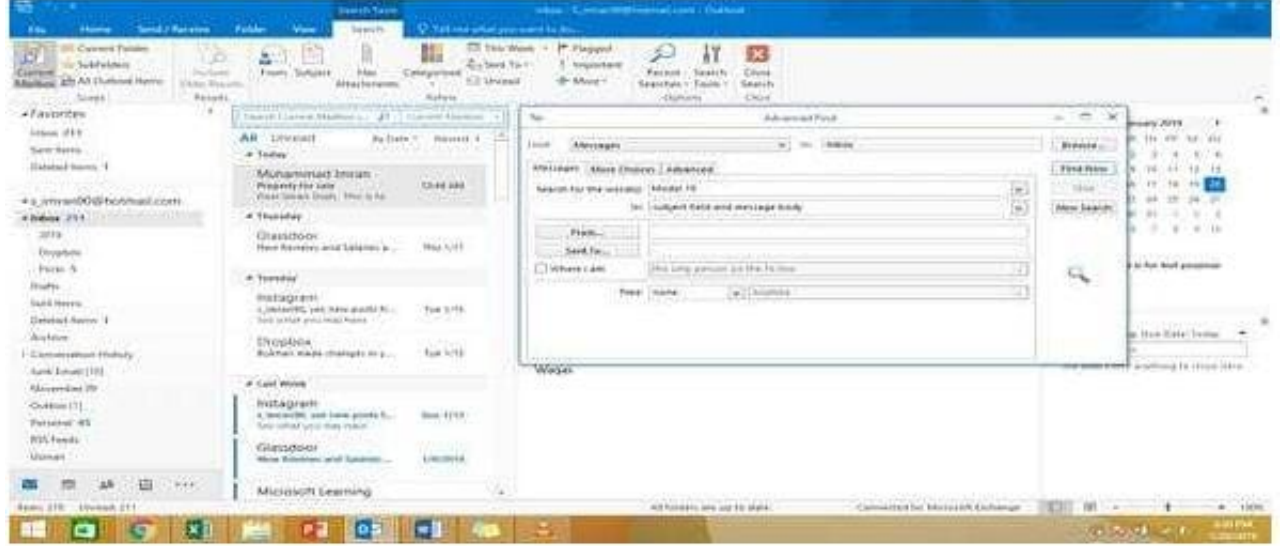

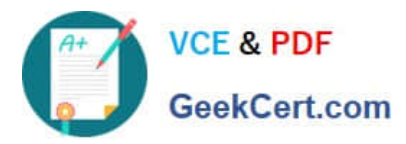

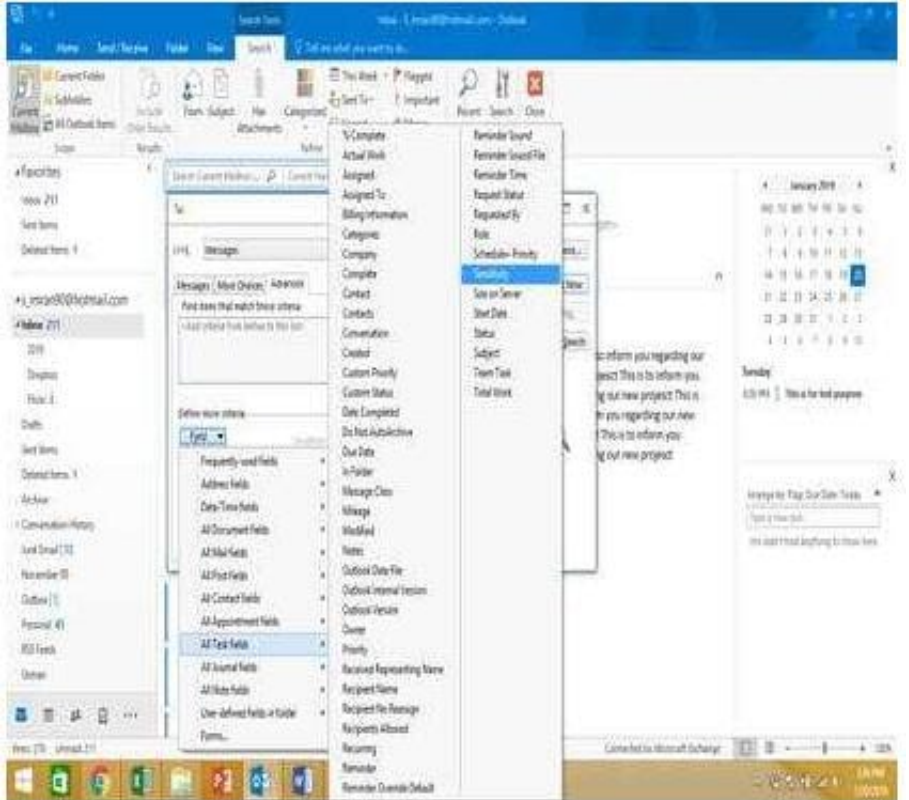

Give the criteria and add to list. Find the message, delete and close the box

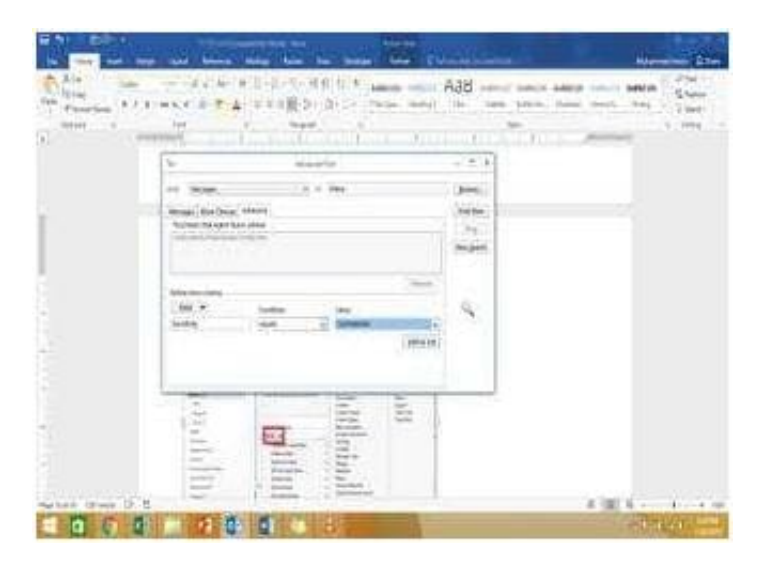

# **QUESTION 5**

Export the contents of the Deleted items folder and its subfolders to a .pst file. Save the file in the Documents folder as \\'\\'Deleted.pst\\'\\'. Do not enter a password.

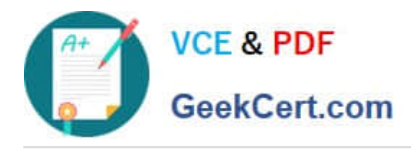

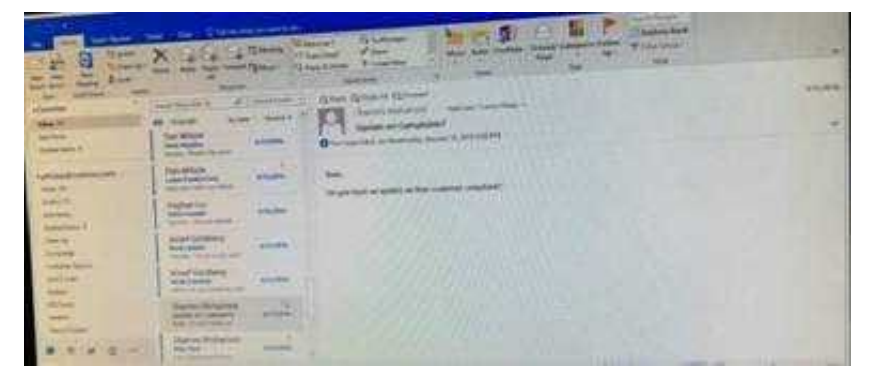

#### -File -Open and Export -Import/Export

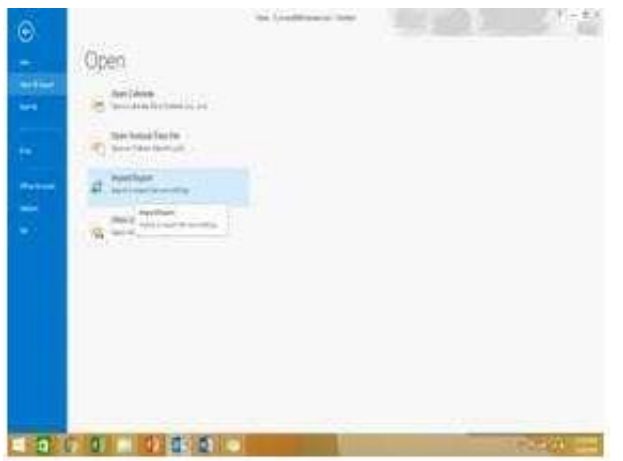

#### Select Export to a file

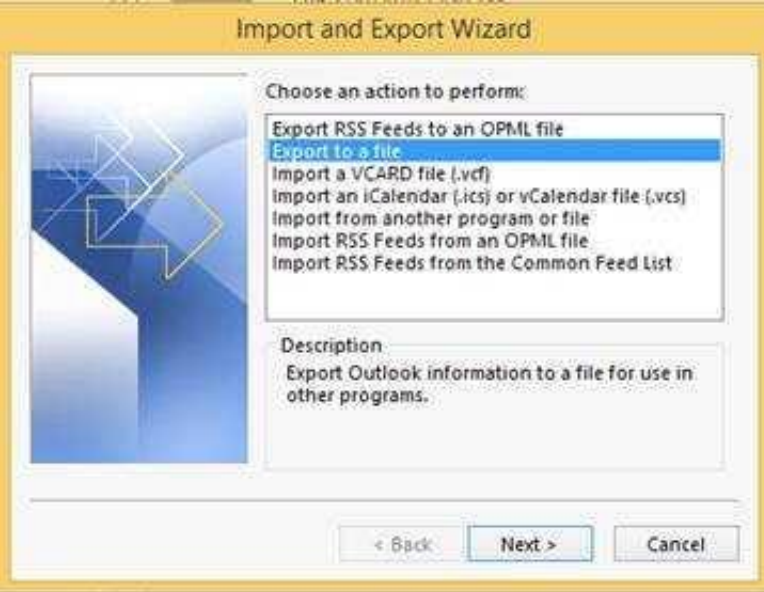

Select outlook data file (.pst)

Select Deleted items folder and make sure include subfolders is selected

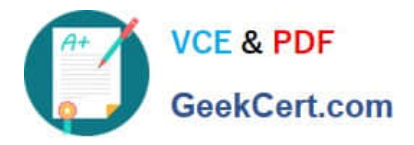

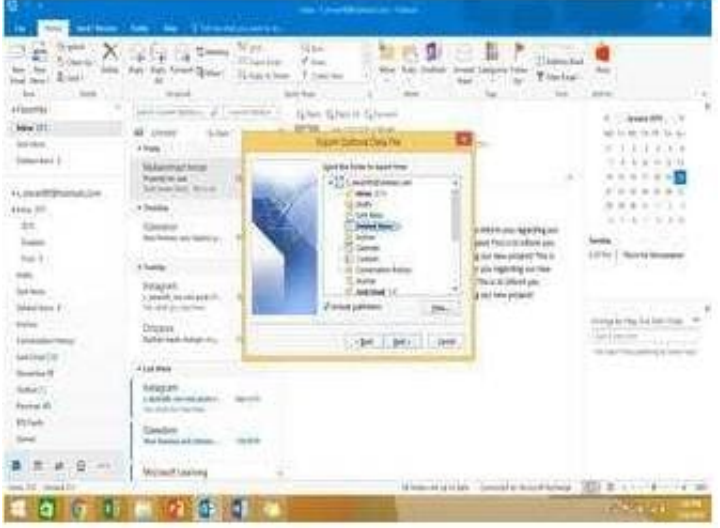

Select outlook data file (.pst)

Select Deleted items folder and make sure include subfolders is selected

[Latest 77-731 Dumps](https://www.geekcert.com/77-731.html) [77-731 VCE Dumps](https://www.geekcert.com/77-731.html) [77-731 Study Guide](https://www.geekcert.com/77-731.html)